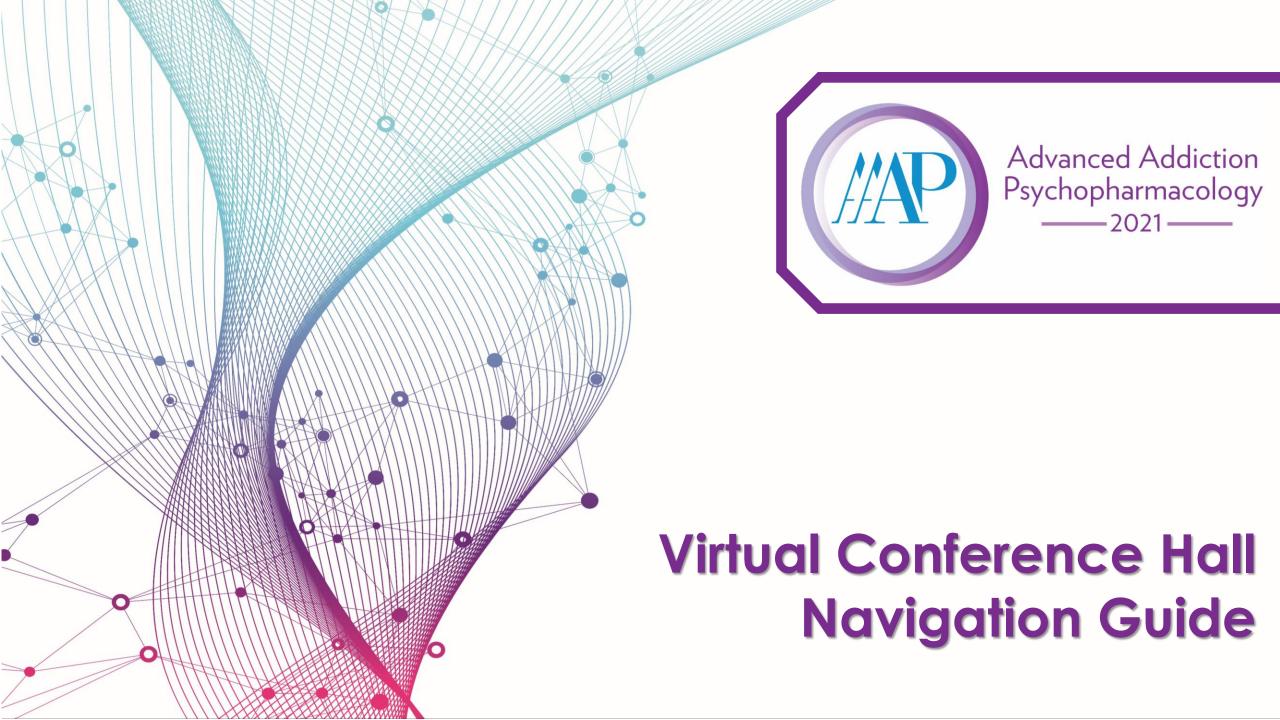

#### Visit <a href="https://aap.societyconference.com">https://aap.societyconference.com</a> and log in.

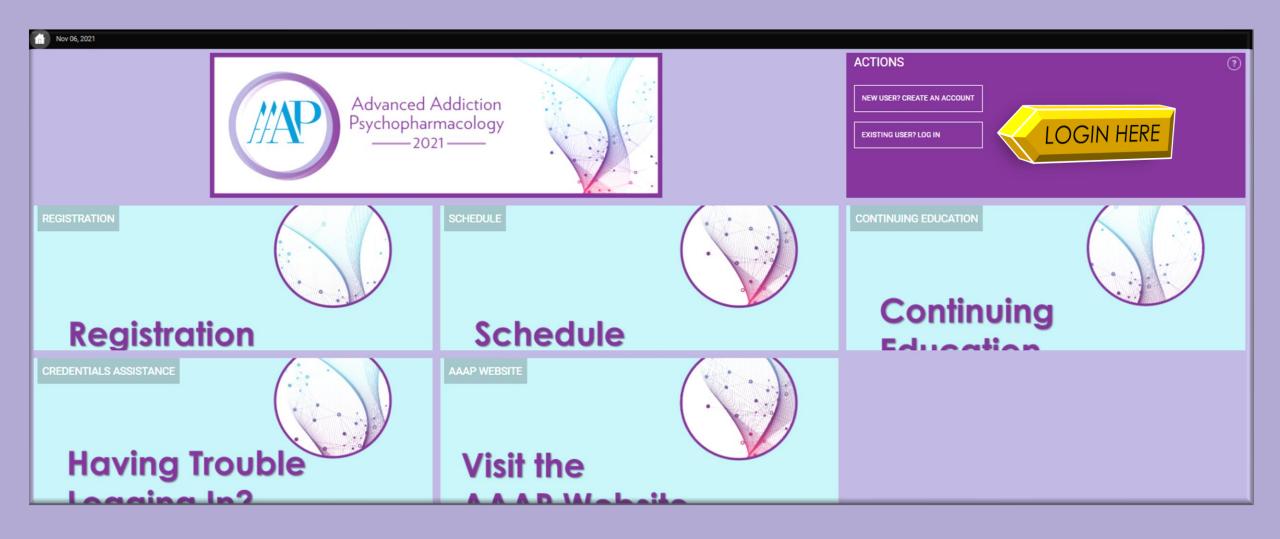

#### After logging in select "Virtual Conference Hall".

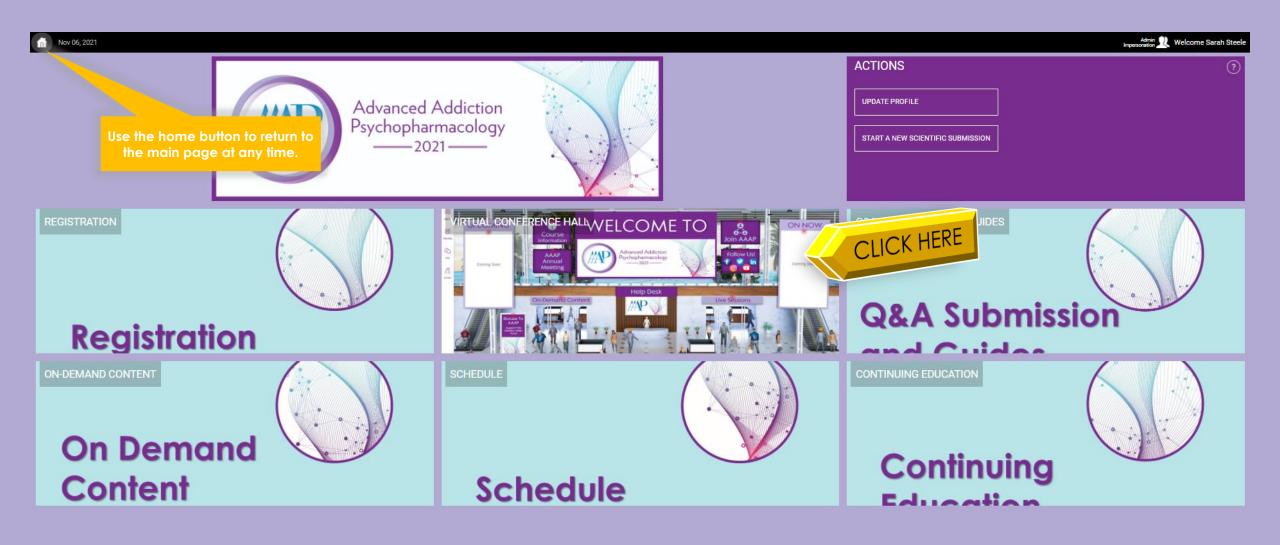

# WELCOME TO THE ADVANCED ADDICTION PSYCHOPHARMACOLOGY VIRTUAL CONFERENCE HALL

Red dots signify clickable areas for more information.

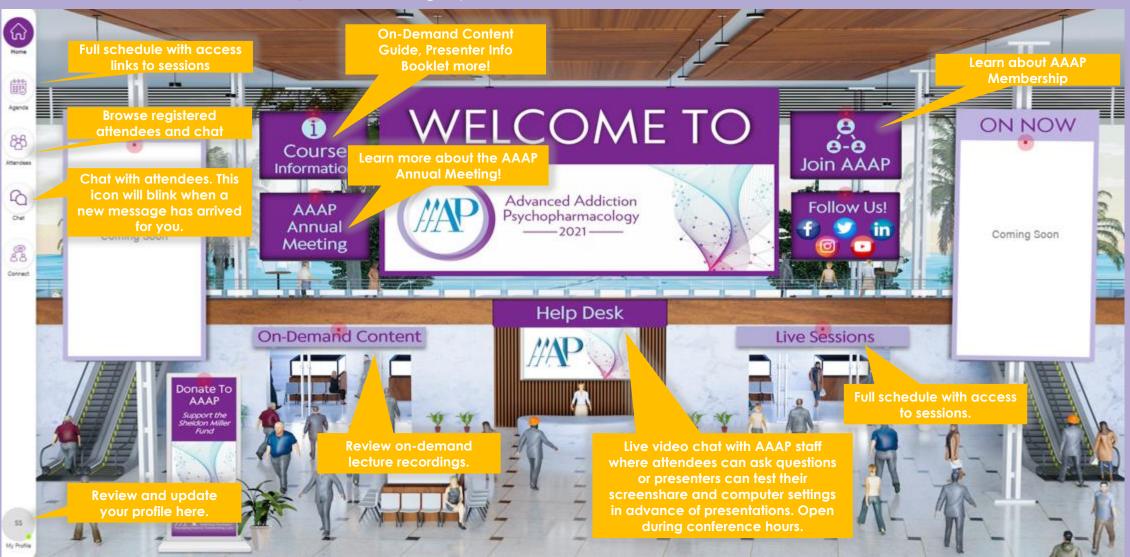

## Conference Agenda

This is where you will see the detailed schedule and be able to join the sessions.

Schedule is broken down by day. Current Day will be displayed initially.

Day 1 Day 2 Q Search

Only sessions added to your schedule will show under the "My Schedule" tab.

All times are automatically adjusted to your local time zone.

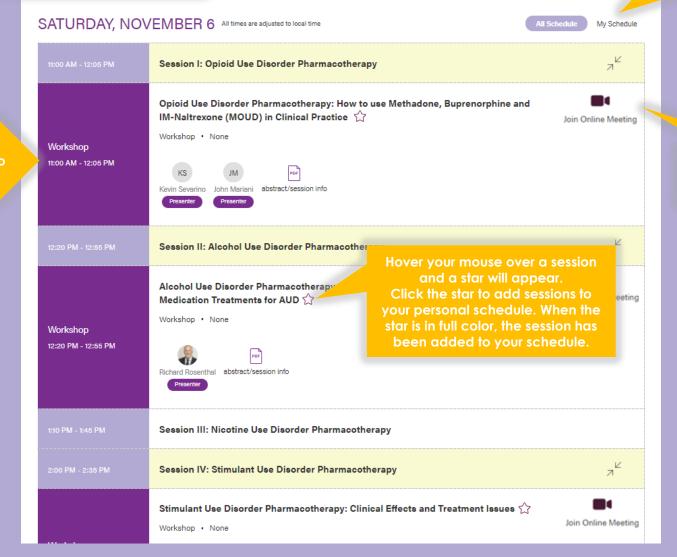

To join a session at the designated time, click the video icon.

### **Attendee Portal**

Filter by Online Attendees, a green dot will appear next to the attendee's name if they are active and online.

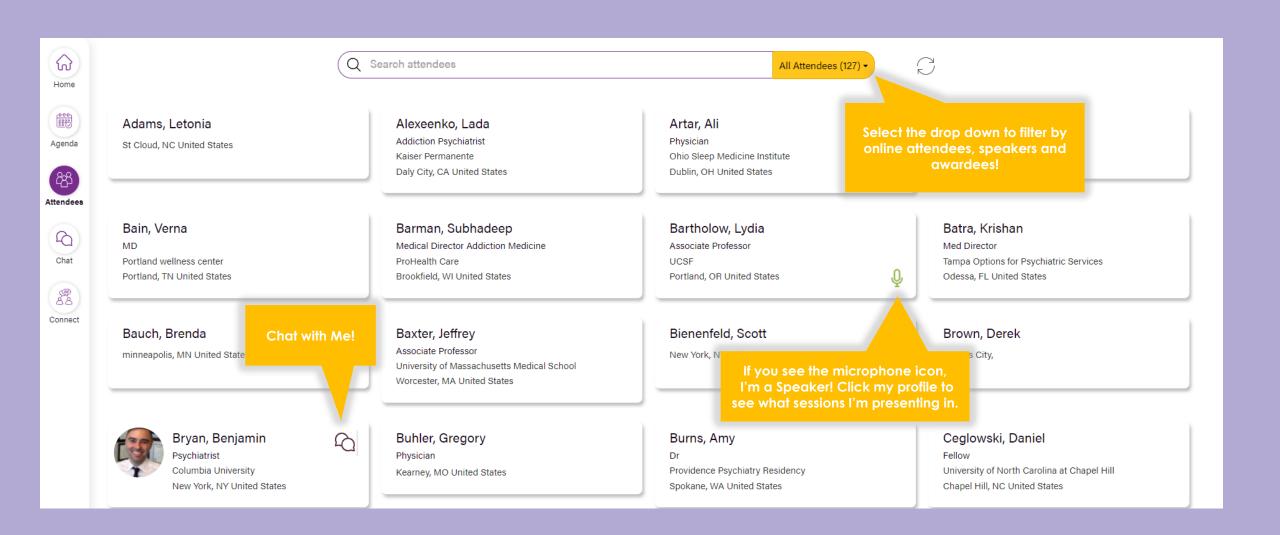

## Help

This will provide resources and quick links to conference information.

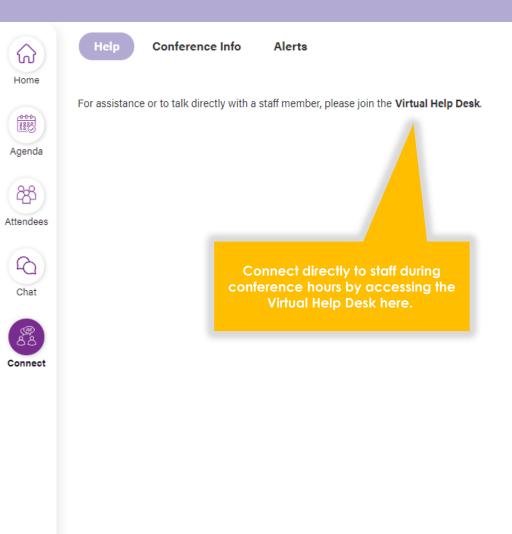

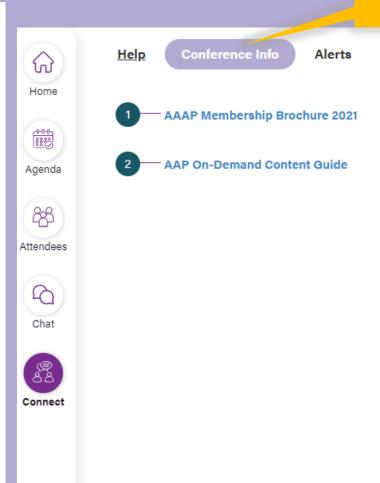

Click "Conference Info" for additional resources.

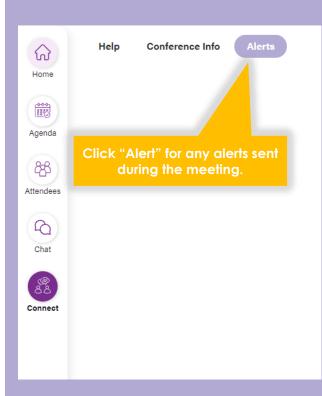

Should any alerts be sent, you will also see a bell with a notification on the home page in the right-hand corner.